# **Getting Started**

## **Sign Up and Sign In**

To learn how to Sign Up and Sign In, click [here.](https://wiki.nested-knowledge.com/doku.php?id=wiki:sign_in_to_autolit)

### **Create a new Nest**

Nests are the Nested Knowledge term for an updatable, collaborative review project. As a first-time user, you have the option to create a new nest that is guided or a standard demo nest:

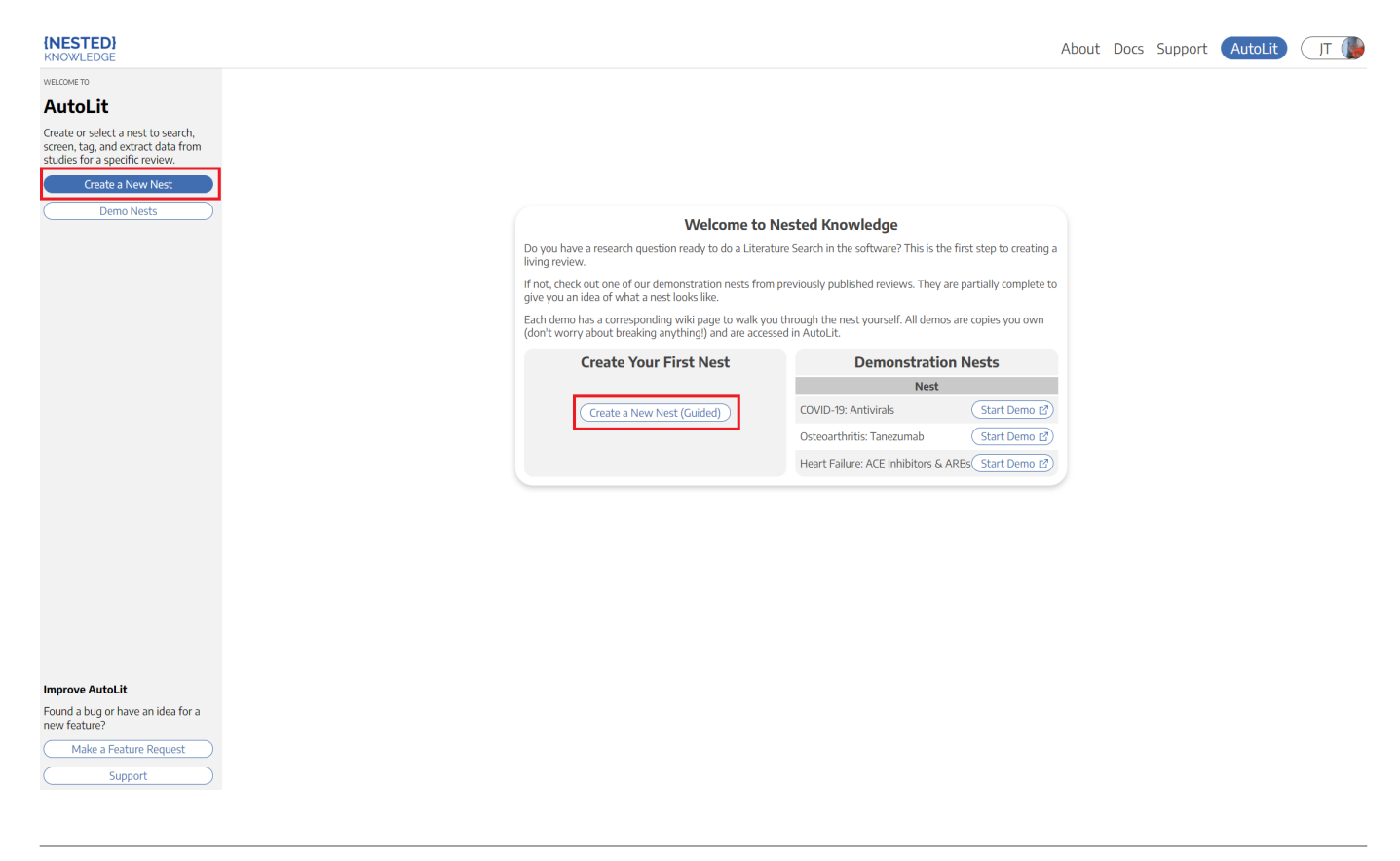

After creating your first nest, anytime you return to the the AutoLit Home page, it will list all nests to which you have access and you can create a new nest on the left hand side:

Last update: 2022/11/20 17:33 wiki:autolit:admin:settings https://wiki.nested-knowledge.com/doku.php?id=wiki:autolit:admin:settings&rev=1668965633

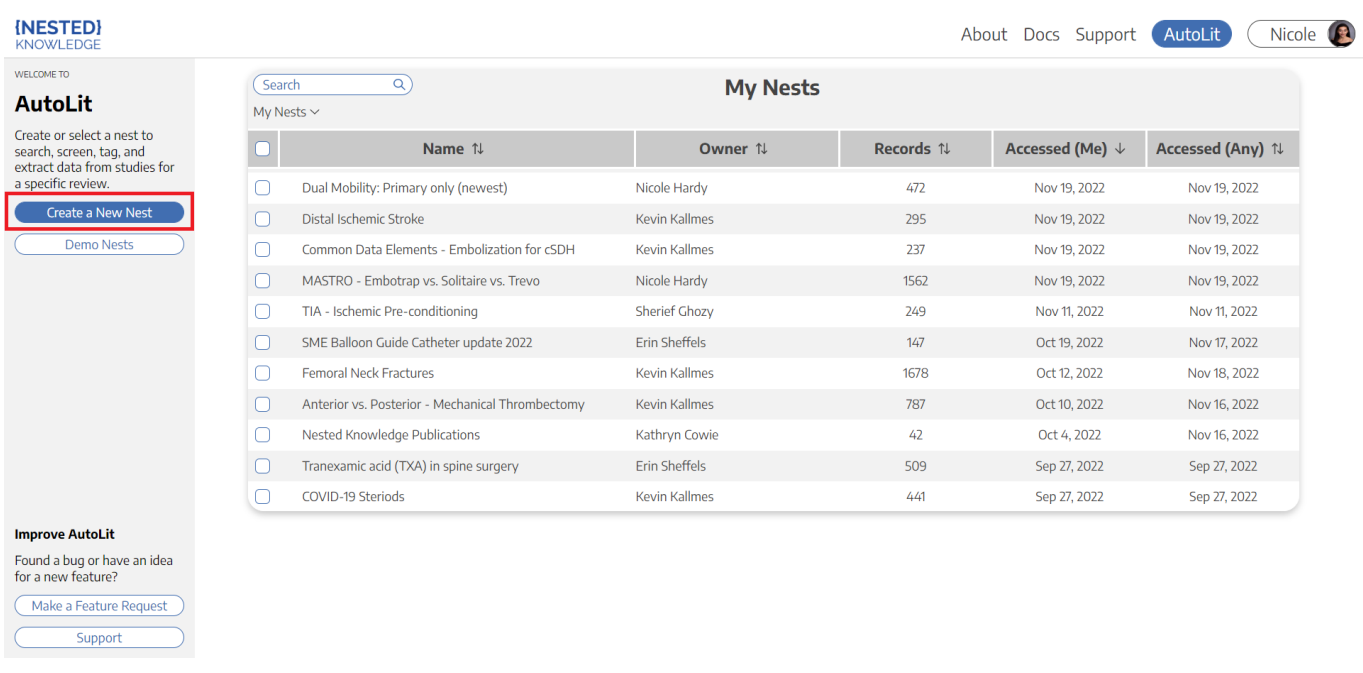

#### **Practice in a Demo**

If you would prefer to practice in a nearly-complete project to guide you on nest building, you can see how [here.](https://wiki.nested-knowledge.com/doku.php?id=wiki:start:demo)

#### **Name your Nest**

You can choose any name for your nest, but we recommend noting a subset of: the Population, Disease, Intervention(s), interested parties, and/or other unique identifier(s).

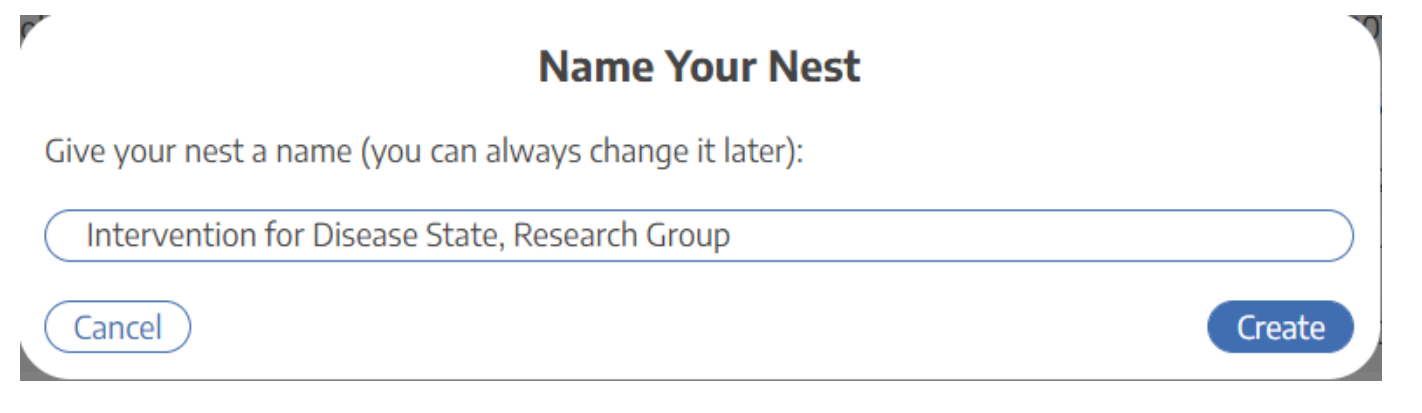

#### **A Guided Nest**

If you choose to create a guided nest, a modal will be displayed and prompts you brainstorm ideas for each part of the literature review. Don't worry, it's all preliminary and can be edited in each

#### corresponding section after exiting this modal!

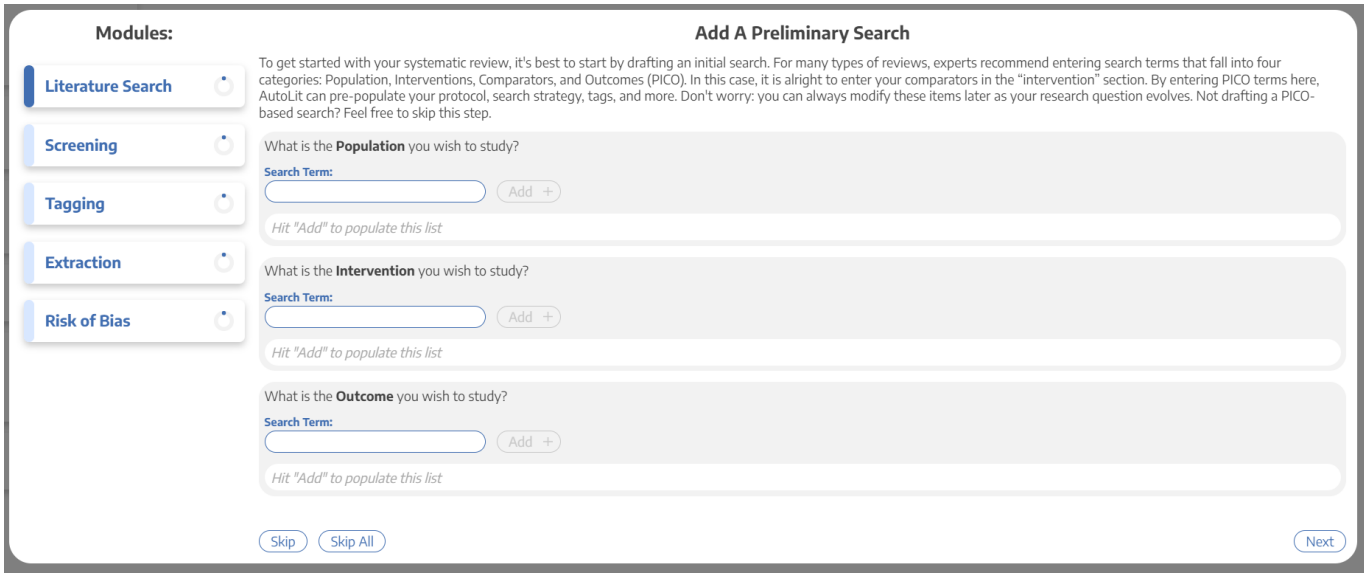

#### **Starting Out with a Empty Nest**

If you choose to create an unguided nest, don't be alarmed, you will be met with an empty nest:

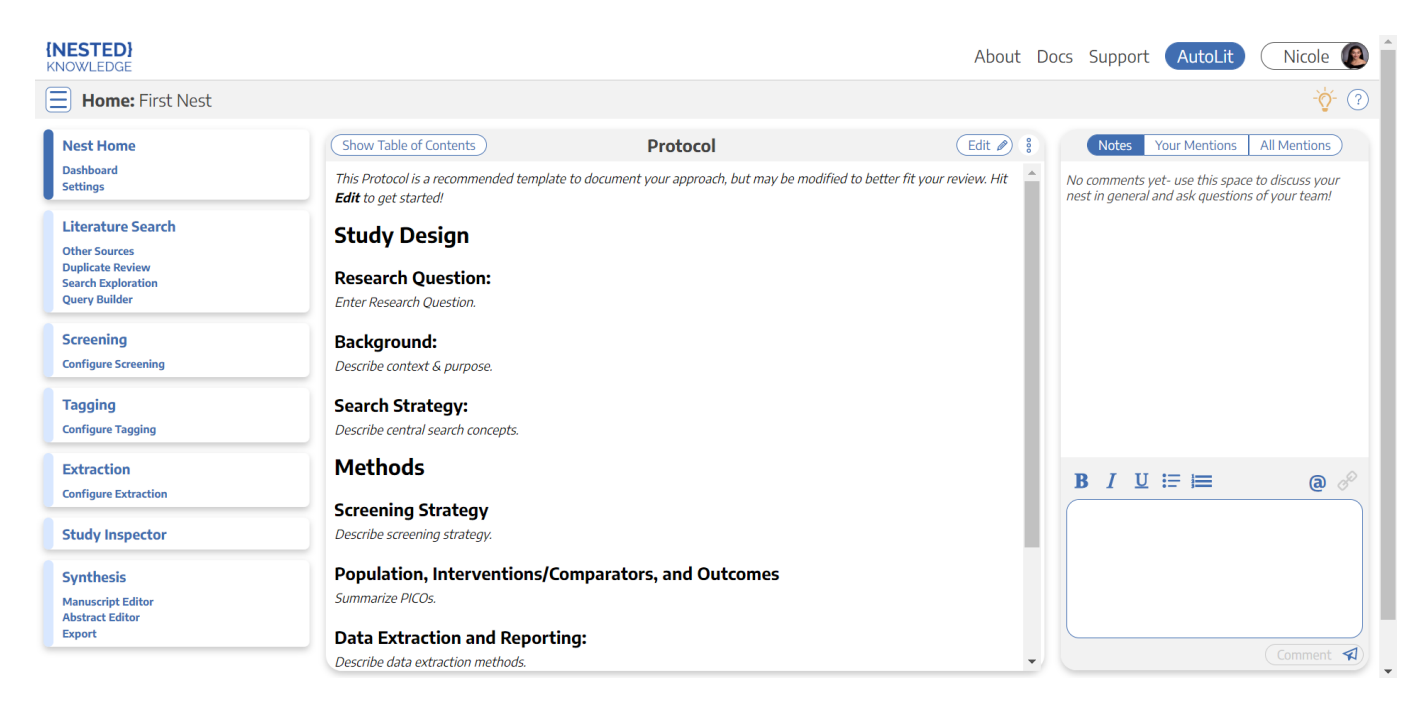

Here, you have several options and resources accessible to you:

#### **Add a Protocol**

In the Nest Home module, you can add a protocol by clicking "Edit" in the Protocol section in the main screen.

#### **Add a Literature Search**

Your nest will not have any records until you add a [Search](https://wiki.nested-knowledge.com/doku.php?id=wiki:autolit:search), [Import studies in bulk](https://wiki.nested-knowledge.com/doku.php?id=wiki:autolit:search:import), [Add studies](https://wiki.nested-knowledge.com/doku.php?id=wiki:autolit:search:manualaddition) [individually](https://wiki.nested-knowledge.com/doku.php?id=wiki:autolit:search:manualaddition), or [Bibliomine](https://wiki.nested-knowledge.com/doku.php?id=wiki:autolit:search:bibliomine) an existing paper.

#### **Optional: Complete Search Exploration**

You can construct Boolean queries directly in the search page, but if you want assistance in building your query, start in [Search Exploration.](https://wiki.nested-knowledge.com/doku.php?id=wiki:autolit:search:exploration) There, you can enter any terms of interest and expand on your initial ideas based on AI recommendations of additional terms and review of candidate studies, followed by automatic query construction.

#### **Add Users and Organizations**

To invite collaborators to your nest, add other users and/or organizations, Learn how to [manage users](https://wiki.nested-knowledge.com/doku.php?id=wiki:autolit:admin:settings:users) and [manage organizations.](https://wiki.nested-knowledge.com/doku.php?id=wiki:autolit:admin:settings:orgs)

#### **Tips and Documentation**

icons are there to provide you with:

- **Lightbulb:** specific tips in each section, and
- **Question Mark:**link-out to the relevant Documentation page.

# **Next Steps**

Not sure what to do next? Check your [Nest Settings](https://wiki.nested-knowledge.com/doku.php?id=wiki:autolit:admin:configure) to ensure you have configured your research project to your preferences. Then, if you have added a [Literature Search,](https://wiki.nested-knowledge.com/doku.php?id=wiki:autolit:search) move on to [Screening](https://wiki.nested-knowledge.com/doku.php?id=wiki:autolit:screening) studies!

From: <https://wiki.nested-knowledge.com/>- **Nested Knowledge**

Permanent link: **<https://wiki.nested-knowledge.com/doku.php?id=wiki:autolit:admin:settings&rev=1668965633>**

Last update: **2022/11/20 17:33**

Nested Knowledge - https://wiki.nested-knowledge.com/